03 - Customers

installation guide V1.3

demand

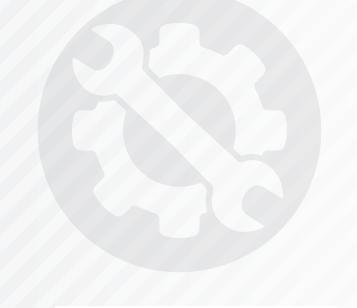

#### UK DISTRIBUTER

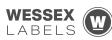

Unit 23, Romsey Industrial Estate, Romsey, Hampshire, SO51 OHR

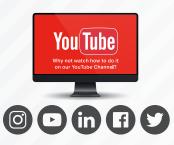

### TECHNICAL SUPPORT

These training guides will cover installing, and setting up your new Tolarus NutriLabel software onto your computer, it will guide you through the installation process and finally assist with connecting the client application to the NutriLabel Server\*.

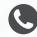

#### **TELEPHONE**

00 (44) 000 111 888

NB: Please quote your service agreement at the start of the call. Calls are charged at £1.50 per minute outside of a pre-arranged service agreement. All service agreements are subject to prior agreement and invoiced in advance.

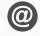

## **EMAIL**

#### SUPPORT@tolarus.com

If you are experiencing difficulties with your Tolarus software or printer/s (Only Printers purchased from Wessex Labels are covered), please email your issue and one of our technical team will respond within the hour. Email enquires are Monday to Friday, from 9am to 5pm.

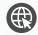

#### **ONLINE**

#### www.tolarus.co.uk

There is nothing like watching how its done right? At Tolarus we have produced 15 'How To Videos', that are optimised to play on mobile phones or on your tablet/pc, so you can stop and start the video step by step. Just go to the website above a choose Tolarus Training, and discover our 15 videos to get you up and running and printing those labels.

# INTRODUCTION

key points

\* Please confirm with your I.T. department (where appropriate) that the server software has been installed. and ideally, have the server ready for the end of the Client installation process.

Whilst these are the minimum specifications required to run Nutrilabel, Tolarus® recommend investing in the best technology you can, in order to get the very best from our software.

Please check that your systems can implement and support Microsoft .Net Frameworks. If in doubt, please contact your Distributor for Technical Advice. \_

SYSTEM REQUIREMENTS: Shown here are the minimum and recommended system requirements needed to run Nutrilabel Client efficiently. Please don't install the software onto any computer that is not equipped with the mnimium specifications. Please note Tolarus does not run on MacOS

#### **Minimum System Requirements:**

| Operating System | Microsoft Windows 8, 8.1, 10, Server 2012 or newer.<br>Operating System must be 64 Bit. |
|------------------|-----------------------------------------------------------------------------------------|
| Processor        | Intel Core i3 3.0 Ghz Dual Core                                                         |
| Memory           | 4GB RAM                                                                                 |
| Storage          | 5GB Available Hard Drive space                                                          |

#### **Recommended System Requirements:**

| Operating System | Microsoft Windows 8, 8.1, 10, Server 2012 or newer.<br>Operating System must be 64 Bit. |
|------------------|-----------------------------------------------------------------------------------------|
| Processor        | Intel Core i5 3.0 Ghz Dual Core                                                         |
| Memory           | 8GB RAM                                                                                 |
| Storage          | 5GB Available Hard Drive space on a Solid-State Drive.                                  |

#### **Essential System Prerequisites:**

| Microsoft .Net Framework 3.  |
|------------------------------|
| Microsoft .Net Framework 4.7 |

## TABLE OF CONTENTS

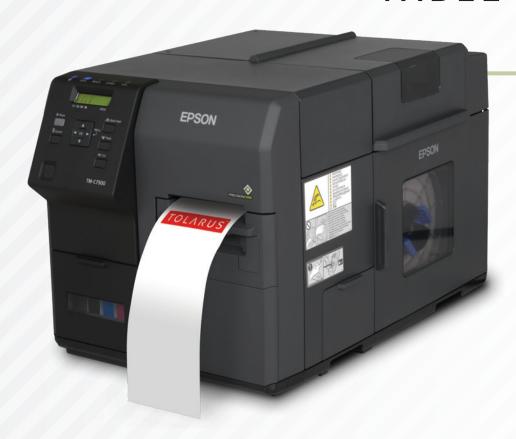

| Technical Support    | 2 |
|----------------------|---|
| Customers            | 5 |
| Adding New Customers | 6 |

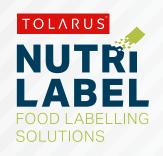

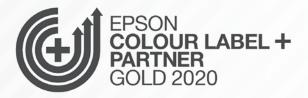

## CUSTOMERS

### key points

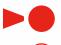

This handy page progress indicator, will let you know how far off from completion of this booklet you are.

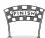

CUSTOMERS: To get to the customers screen, click on the fourth icon down on the main screen of Tolarus and select 'Customers' This will take you into the customers menu, where all the customers you have added to

the software will be stored.

You can search for the customers you want to view using the 'Customer Name' text box across the top of the screen, you can also do the same for the 'Customer Code'

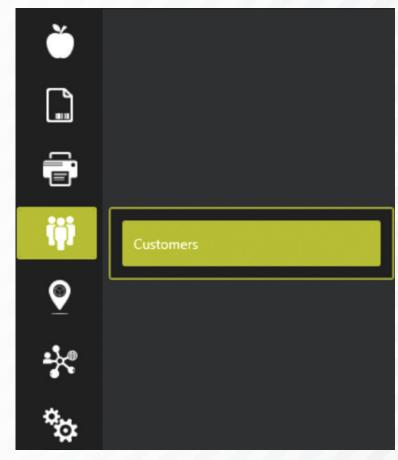

### ADDING NEW CUSTOMERS

**ADDING NEW CUSTOMERS:** To add a new customer, click the **Add Customer** button in the bottom left of the screen.

This will bring up a new menu, here you can add information for each of your customers, you can essentially use this as a reference point.

Once you have customer details, click **save** and **close** and your customer will be added to the list, you can then go back into a product and assign it to the recently added customer if you so wish to, which will then show in the products tab within the created customer.

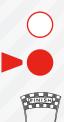

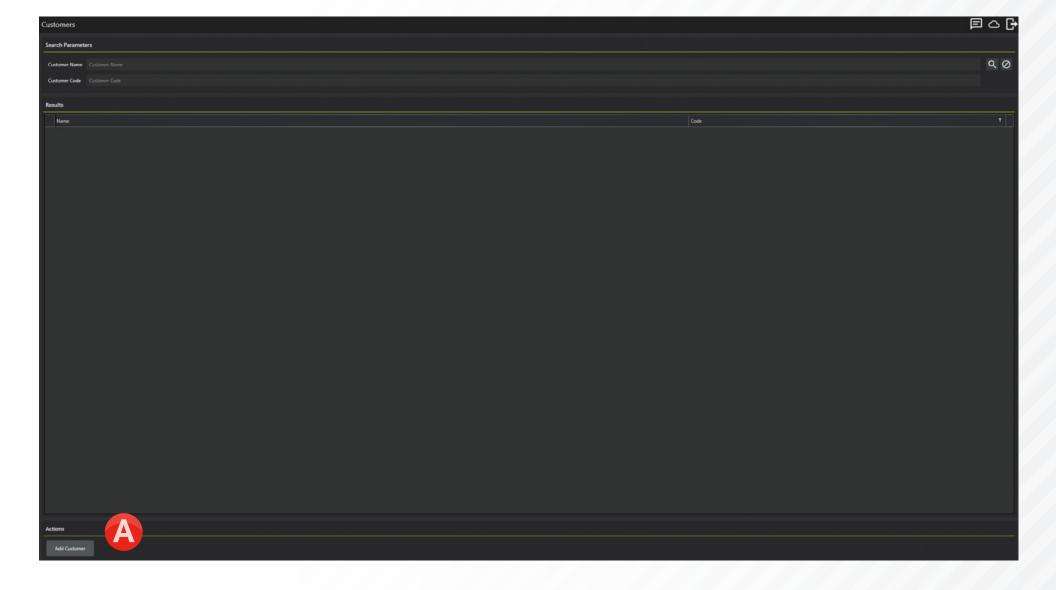

## TOLARUS®

Tolarus Labelling Software
(UK Distributer Wessex Labels)
Unit 23 | Romsey Industrial Estate | Romsey | Hampshire | SO51 OHR

WWW.TOLARUS.CO.UK

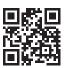